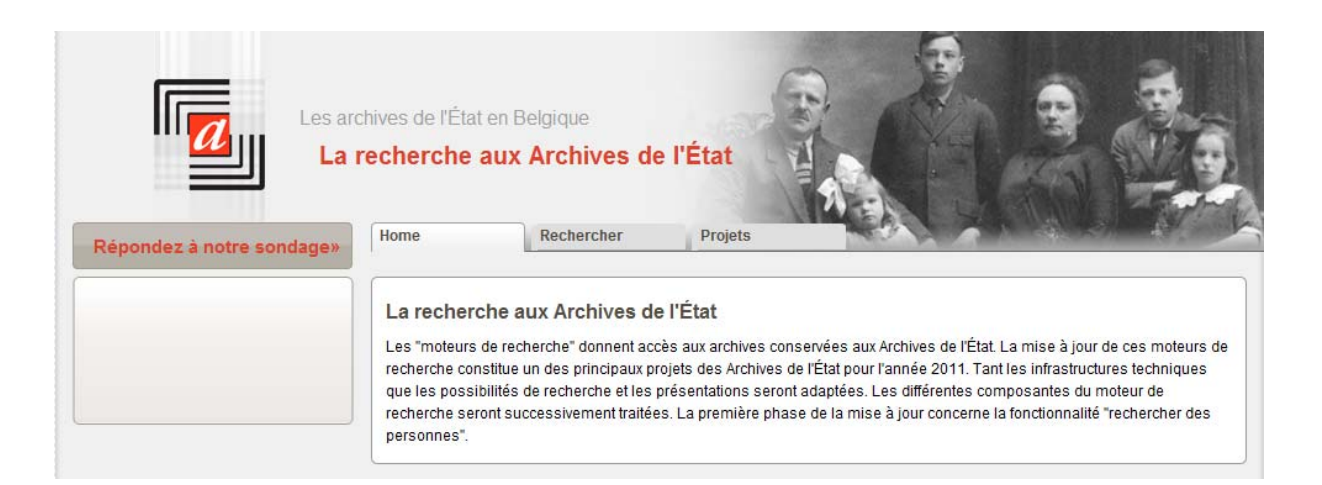

# **Rechercher des personnes**

## *http://search.arch.be*

## **I. Informations disponibles**

#### **Que trouve-t-on dans le moteur de recherche « rechercher des personnes » ?**

Le moteur de recherche « rechercher des personnes » contient le fruit d'années et de décennies de travail de nos nombreux bénévoles. Des milliers de pages d'archives ont été analysées systématiquement, pour donner une description succincte du document (contenu, date, circonscription géographique). Ensuite, les noms de toutes les personnes mentionnées dans le document ont été notés, avec, si possible, l'indication d'autres données telles le lieu et la date de naissance, etc.

Le sous-menu « projets » donne un aperçu des différents projets, de leur contenu, des collaborateurs qui les ont réalisés, des dernières mises à jour,...

Notez que vous avez la possibilité de faire intégrer des informations à votre sujet dans le moteur de recherche. À cet effet, vous pouvez remplir le formulaire d'enregistrement et renvoyer les données à digita@arch.be. Si vous visitez régulièrement un des dépôts des Archives de l'État, vous pouvez transmettre vos données également via un archiviste ou via le président de la salle de lecture.

#### **Quels sont les documents qui ont été analysés?**

La plupart des informations disponibles via le moteur de recherche proviennent de documents généalogiques, tels les registres paroissiaux et les registres de l'état civil. Le moteur de recherche comprend aussi le résultat d'analyses d'autres documents, comme les actes de notaires, les permis de bâtir, les nominations, …

Le sous-menu « projets » donne pour chacun des projets un aperçu des documents qui ont été analysés.

Si vous êtes intéressé à analyser systématiquement un certain type de documents, n'hésitez pas à contacter les Archives de l'État : elles conservent en effet tous les documents nécessaires pour lancer un projet d'analyse.

#### **Pour quelles régions et pour quelles communes ?**

Le moteur de recherche permet de retrouver des informations pour toutes les communes belges ainsi que pour des communes étrangères, pour autant qu'elles apparaissent dans les documents analysés. Le volume des renseignements disponibles varie très fort d'une région à l'autre et est évidemment fonction des données qui nous ont été communiquées.

Si vous connaissez des bases de données, susceptibles d'être intégrées dans le moteur de recherche, vous pouvez toujours signaler aux gestionnaires de ces bases de données qu'ils ont la possibilité de publier leurs données via « rechercher des personnes ».

#### **Volume**

Actuellement, quelque 4,5 millions de documents ont été analysés et environ 13 millions de noms ont été enregistrés dans la base de données.

## **II. Comment chercher?**

#### **Recherche libre**

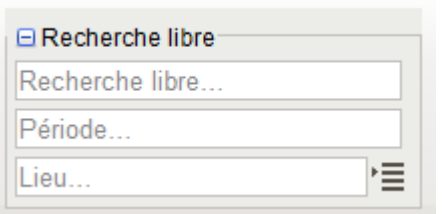

Vous pouvez saisir votre recherche en l'introduisant dans le champ « recherche libre ». Le moteur de recherche parcourt alors l'intégralité de la base de données pour retrouver la présence de votre mot-clé. Ainsi, les résultats d'une recherche sur le mot « *brasseur* » concerneront à la fois des documents mentionnant une personne nommée « *Brasseur* », des actes où il est question de quelqu'un

exerçant la profession de *brasseur*, ou encore, des actes notariés où le mot *brasseur* figure dans la description.

Vous pouvez restreindre votre recherche en indiquant une certaine période. Les dates que vous introduisez dans le champ période seront appliquées à toutes les données mentionnées dans l'acte (date de l'acte, date de naissance, date éventuelle de décès).

Dans le champ « lieu », vous pouvez introduire le nom d'une commune. Les résultats de votre recherche contiendront alors les documents qui ont été notariés dans la commune en question, ceux où figure le nom de cette commune, ainsi que ceux ou elle est le lieu de naissance ou de décès d'une des personnes mentionnées.

#### **Recherche avancée de « personnes »**

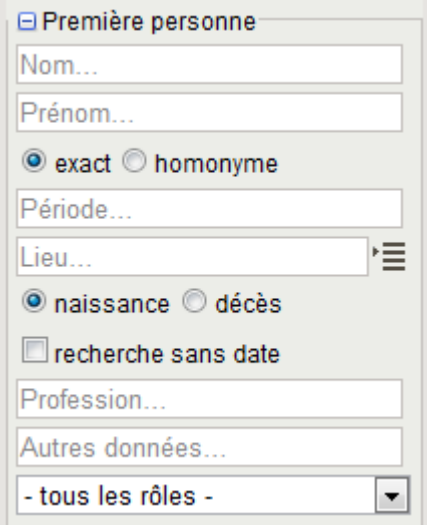

Il y a tellement de données disponibles qu'il est vivement recommandé d'opter pour une recherche plus détaillée. Si vous recherchez par exemple une personne nommée « Le Brasseur », il convient de l'introduire dans le champ « Première personne - nom ».

Vous pouvez ensuite détailler davantage votre recherche en indiquant le prénom ou le rôle de cette personne.

Si vous souhaitez restreindre les résultats de la recherche à une certaine période ou à un toponyme, vous devez indiquer si cette limitation a trait aux dates et lieux de naissance ou de décès. Comme ces informations ne sont pas reprises dans tous les actes, vous pouvez signaler que vous voulez consulter aussi les actes dont le champ « date » est resté vide.

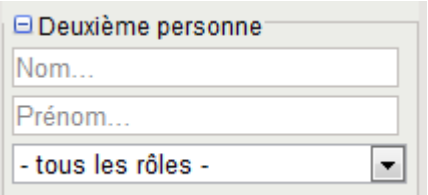

Enfin, vous disposez aussi de la possibilité de rechercher des actes ayant trait à deux personnes en même temps. À cet effet, introduisez le deuxième nom dans la partie « Deuxième personne ».

#### **Recherche avancée d' « actes »**

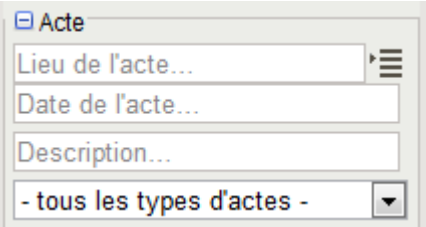

Vous pouvez aussi affiner votre recherche sur la base du type d'acte. Vous pouvez par exemple spécifier dans la partie « Acte » que vous êtes intéressé uniquement par les actes de décès. Vous pouvez également effectuer des recherches par date de l'acte. En introduisant des termes dans le champ « Description », vous limitez les résultats de la recherche à la présence de ces mots dans la

description des actes.

#### **« Exact » - « Homonyme »**

Si vous cochez « Exact », le moteur de recherche parcourt les informations pour trouver la présence du terme exact que vous avez introduit. L'option « Homonyme » permet d'élargir la recherche aux variantes de votre terme de recherche (par exemple brasseur, brasseux,…). Sachez cependant que cette « logique floue » (*fuzzy logic*) est influencée linguistiquement (*language-sensitive*) et ne donne dès lors pas toujours les résultats escomptés.

#### **Noms de lieux**

Pour rendre plus efficaces les recherches par noms de lieux, le moteur de recherche offre une

liste avec des orthographes différentes, en plusieurs langues, etc. Cliquez sur  $\overline{\Xi}$  à côté du champ où on peut saisir un nom de lieu. Dans la liste qui apparaît à l'écran, vous pouvez sélectionner un nom de commune.

Si vous choisissez « Bruxelles », la recherche aura trait tant aux actes mentionnant « Bruxelles » qu'à ceux où il est question de « Brussel ». Si vous sélectionnez une commune fusionnée dans cette liste, la recherche s'appliquera aussi à toutes les sections communales d'avant la fusion. Par exemple, en sélectionnant Tubize vous obtiendrez des résultats pour cette commune mais aussi pour les sections Clabecq, Oisquercq et Saintes.

La banque de données est systématiquement développée, notamment par l'ajout de variations orthographiques des noms de lieu.

La liste comporte aussi des noms de pays, mais ne comprend pas encore tous les noms des communes étrangères qui figurent dans la base de données. Les communes étrangères ont été marquées dans la base de données, mais la liste doit encore être complétée.

#### **Période**

Vous pouvez restreindre votre recherche à une certaine période, en introduisant une date (01- 01-1800), une année (1800) ou un laps de temps (01-01-1800-15-12-1815 ou 1800-1815).

Si vous introduisez une période dans la partie « Recherche libre », tous les champs dates sont parcourus. Si vous indiquez une période pour la « Première personne », vous devez préciser si votre recherche porte sur la date de naissance ou de décès. Le champ « Date de l'acte » a uniquement trait à l'acte même.

#### **Rôles**

Chaque personne mentionnée dans le document ou dans l'acte a été pourvue d'un « rôle ». Dans un acte de mariage par exemple, vous trouverez ainsi les noms de l'époux et de l'épouse, et, en fonction des données introduites, ceux du père et de la mère des époux, ceux des témoins, des enfants légitimes et/ou d'un(e) partenaire précédent(e). Les rôles mentionnés sont déterminés par le type de document décrit.

#### **Affiner les résultats de la recherche**

L'écran de recherche reste disponible dans la barre de gauche. Vous pouvez aisément détailler votre recherche en saisissant des termes supplémentaires.

### **III. Comment interpréter le résultat?**

#### **Recherche orientée sur les données de l'acte**

Les résultats d'une recherche orientée sur les données de l'acte permettent d'identifier le projet, le type d'acte, la date de l'acte et la commune. En cliquant sur la petite loupe, vous obtenez toutes les données du document.

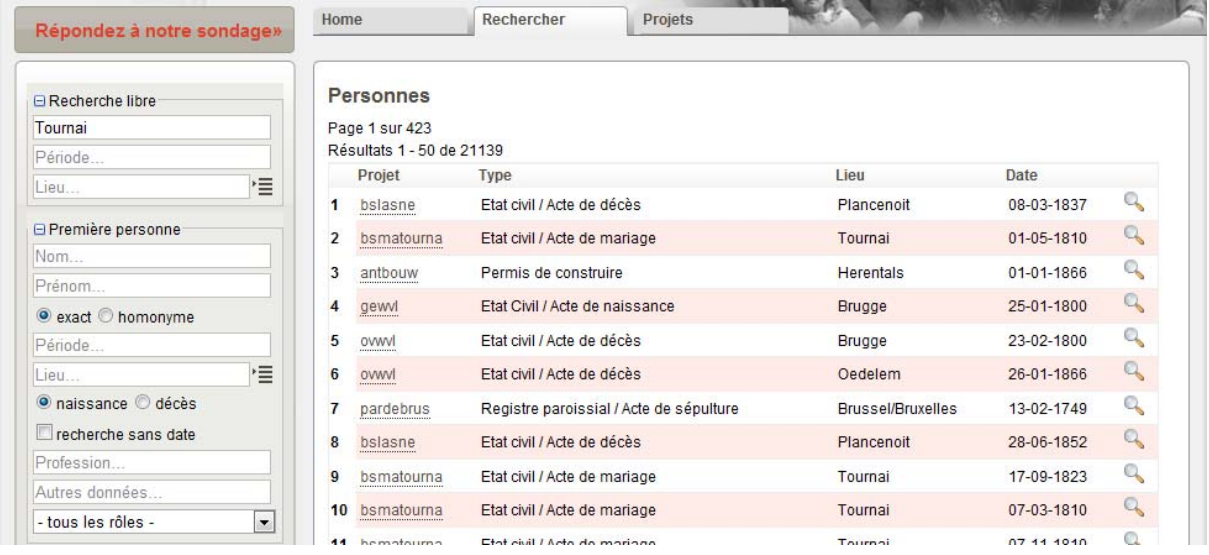

En cliquant sur le nom du projet, vous pouvez lire des commentaires sur le projet (volume des documents analysés, nombre de personnes, état de la question,…). Cliquez sur la loupe en dernière colonne pour consulter toutes les informations de l'acte.

#### **Recherche orientée sur les données d'une personne**

Lors d'une recherche orientée sur les données d'une personne, le résultat que vous obtiendrez comprend une liste avec le type d'acte, le nom de la personne, son rôle dans le document et la commune et la date de l'acte.

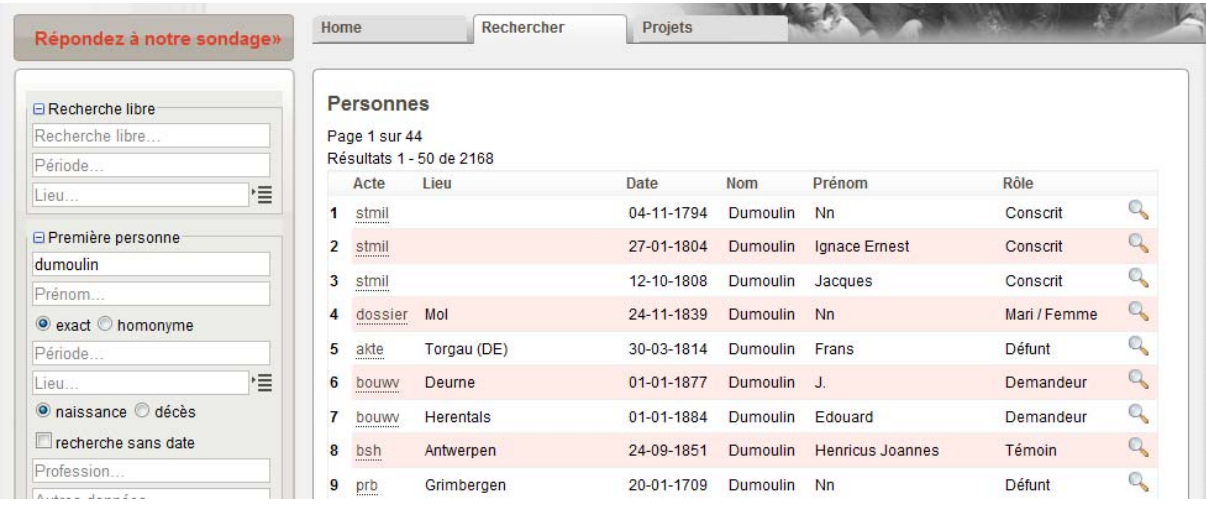

En cliquant sur l'acte, vous obtenez des commentaires sur le type de document.

Cliquez sur la loupe à droite pour consulter un écran de détail avec toutes les informations relatives à l'acte.

Vous pouvez classer les données en cliquant sur le titre de la colonne. Par exemple, en cliquant sur date, vous classerez tous les actes par ordre chronologique.

Vous pouvez toujours affiner ou élargir la recherche en ajoutant ou en supprimant des critères.

## **Écran détaillé**

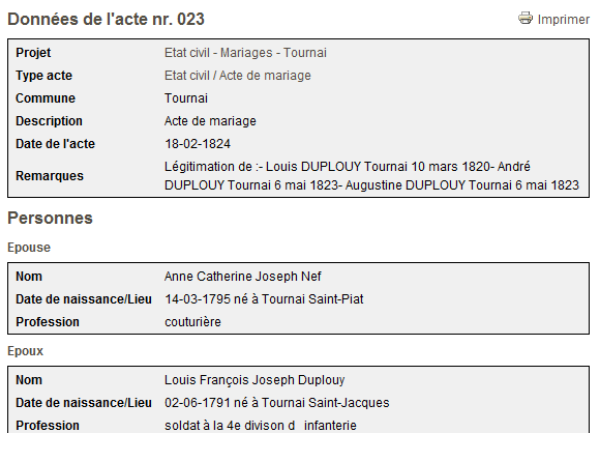

L'écran détaillé montre en haut les données relatives au document ou aux actes et toutes les données des personnes y afférentes.

#### **IV. Comment consulter le document original ?**

Jusqu'à présent, seulement un nombre limité de documents numérisés ont été liés aux analyses. Dès que le moteur de recherche « Rechercher dans les archives » sera disponible et pour autant que les analyses avec *Demogen Visu* auront été réalisées, vous pourrez cliquer sur un lien immédiat vers l'inventaire et l'image concernée.

Pour les autres analyses, vous devez consulter l'inventaire.

La collection des registres paroissiaux peut être consultée quasi intégralement sous forme numérique dans les salles de lecture des Archives de l'État. Pour pouvoir consulter le document, vous devez noter le nom de la paroisse et le type et la date de l'acte.

Pour les registres de l'état civil, vous devez (provisoirement) consulter les microfilms. Pour pouvoir retrouver le document, vous devez noter le nom de la commune, le type d'acte et la date. Pour le Brabant wallon, les registres sont déjà consultables sous forme numérique.

La rubrique « remarques » mentionne l'endroit où se trouvent tous les autres types de documents. Pour pouvoir consulter les originaux, vous devez vous rendre à la salle de lecture des Archives de l'État concernées. En effet, la plupart des analyses ont été réalisées sur la base des documents originaux, pour lesquels il n'y a pas de copies numériques.